# MP-954

## User's Manual

**Edition 1.1**  2009/10/23

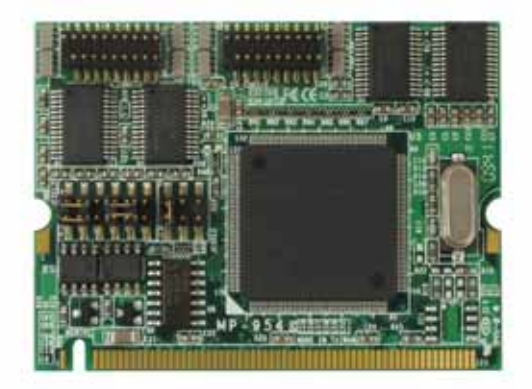

#### **Copyright**

Copyright 2009 all rights reserved. This document is copyrighted and all rights are reserved. The information in this document is subject to change without prior notice to make improvements to the products.

This document contains proprietary information and protected by copyright. No part of this document may be reproduced, copied, or translated in any form or any means without prior written permission of the manufacturer.

All trademarks and/or registered trademarks contains in this document are property of their respective owners.

#### **Disclaimer**

The company shall not be liable for any incidental or consequential damages resulting from the performance or use of this product.

The company does not issue a warranty of any kind, express or implied, including without limitation implied warranties of merchantability or fitness for a particular purpose.

The company has the right to revise the manual or include changes in the specifications of the product described within it at any time without notice and without obligation to notify any person of such revision or changes.

#### **Trademark**

All trademarks are the property of their respective holders.

 $\overline{a}$ 

Any questions please visit our website at http://www.commell.com.tw.

## **Packing List:**

#### **Hardware:**

MP-954 Mini-PCI Card x1

#### **Cable kit:**

Com port cable (OALES-BKU2) x 2

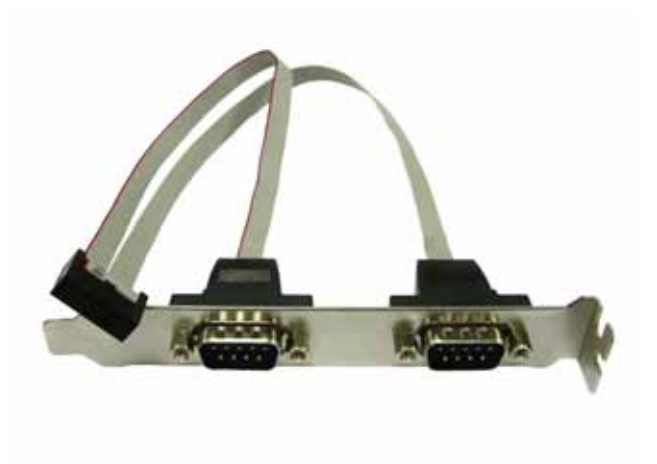

#### **CD Content::**

Drivers & User's Manual

## **1.0 <Product Specification>**

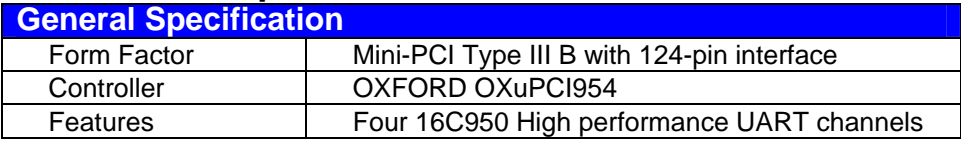

## **1.1 <Connector Assignment>**

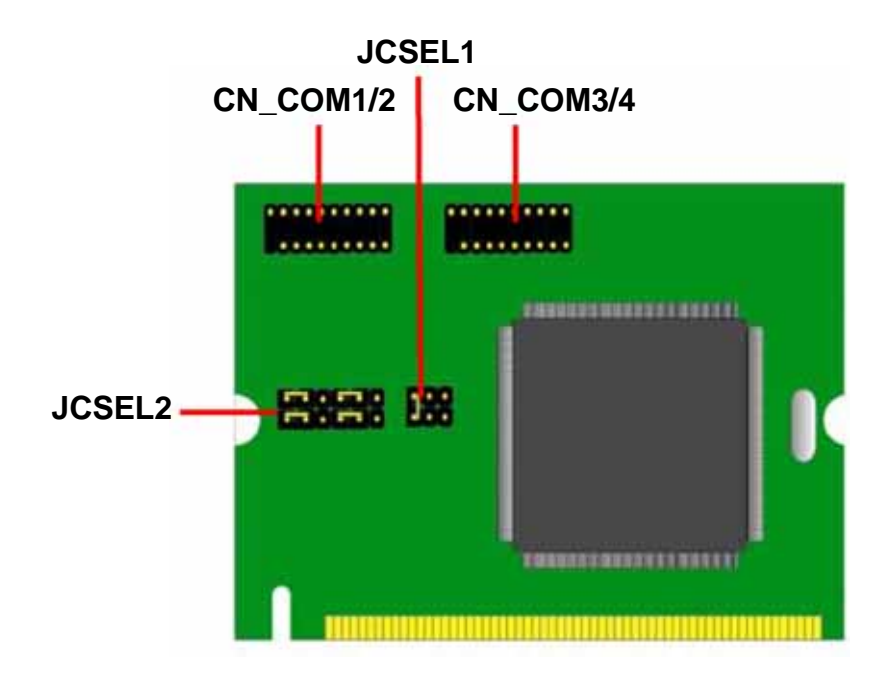

**1.2 <Jumper Location & Reference>**

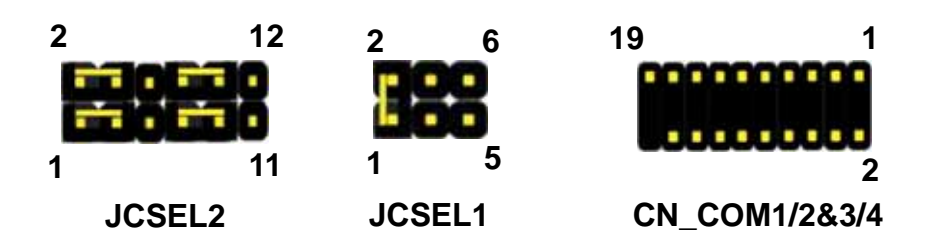

## **Connector:** CN\_COM1/2

 **Type:** 20-pin (10x2 pitch=1.27x2.54mm) header

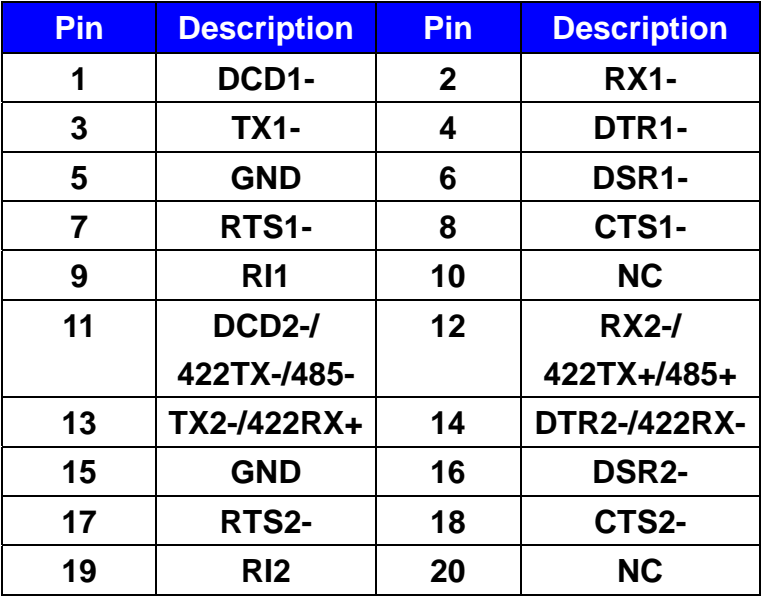

## **Connector:** CN\_COM3/4

 **Type:** 20-pin (10x2 pitch=1.27x2.54mm) header

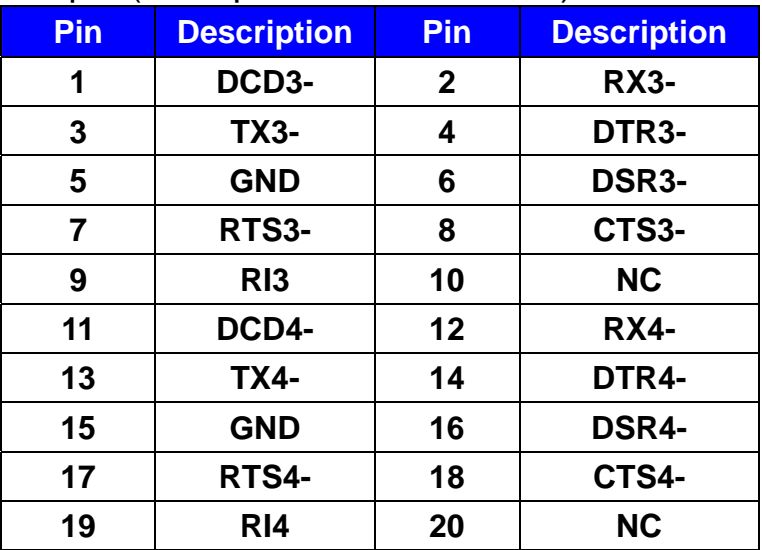

## **1.3 <Jumper Setting>**

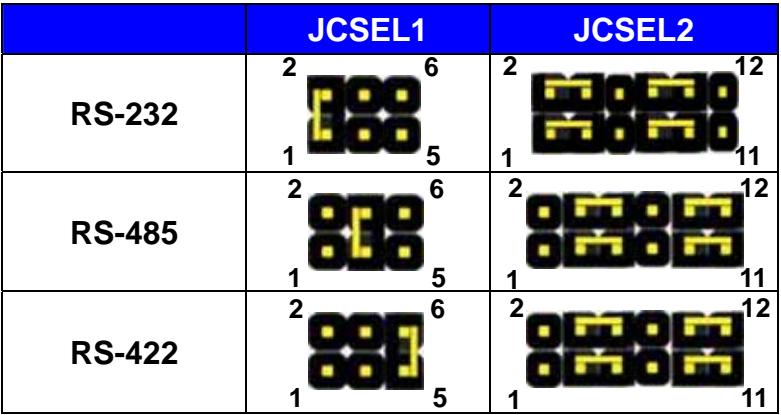

**RS422/RS485 output form COM2**

- **1.3 <Driver Setting>**
- **1. Copy the CD Driver folder to disk, Ex: C:\ , D:\ …**

**2. Please choose "Device Manager"**

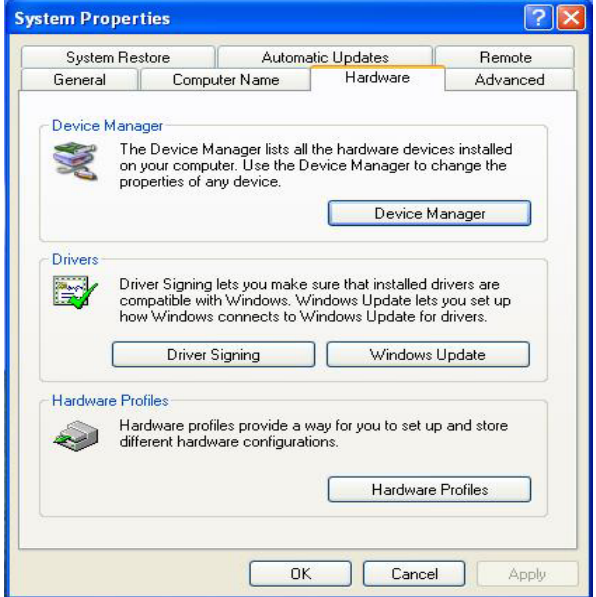

**3. You can see other devices "Other PCI Bridge Device" and "PCI Serial Port"** 

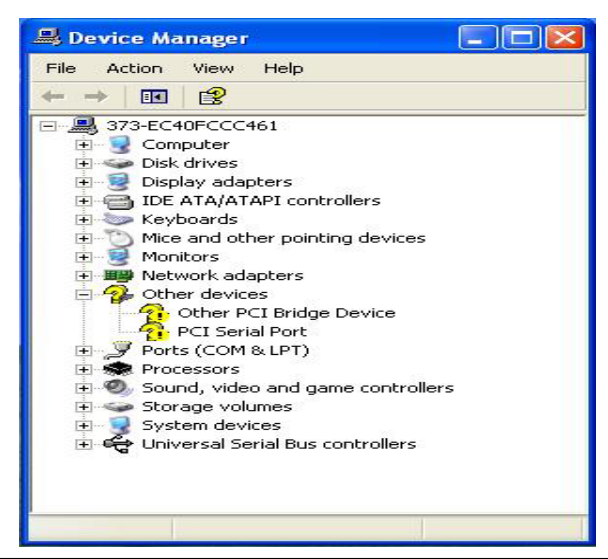

## **4. Please choose "Other PCI Bridge Device" then press Update Driver**

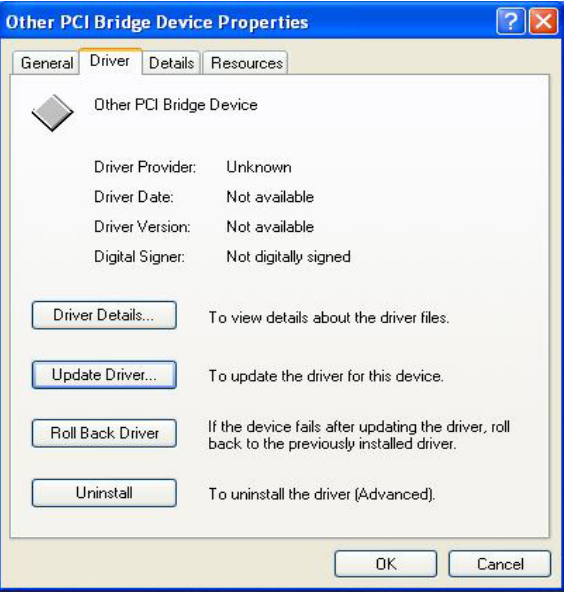

#### **5. Please choose "NO, not this time"**

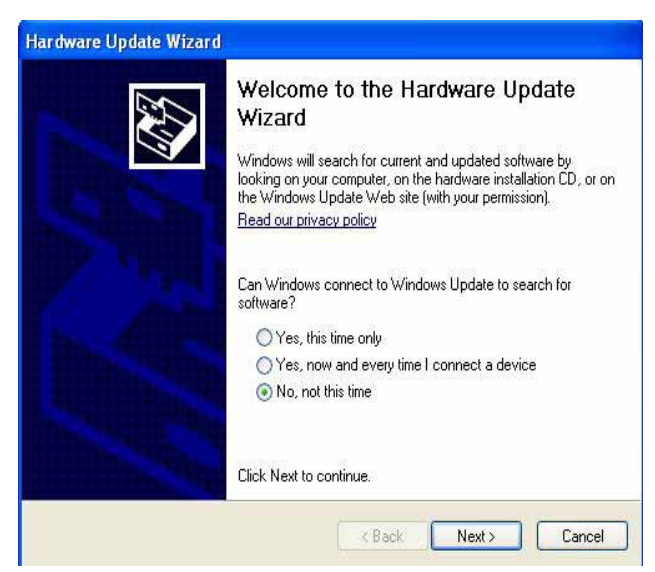

## **6. Install software for "Other PCI Bridge Device" Please choose "Install from a list or specific location"**

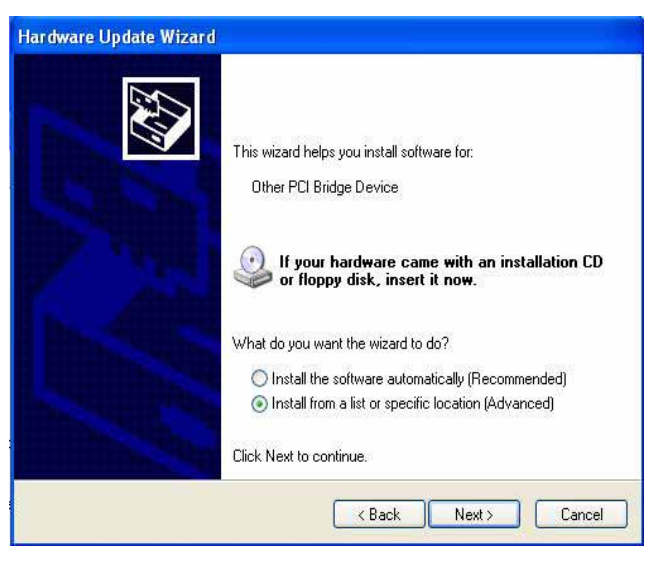

**7. Please choose "Search for the best driver in these location" Check "Include this location in the search" then press "Browse"** 

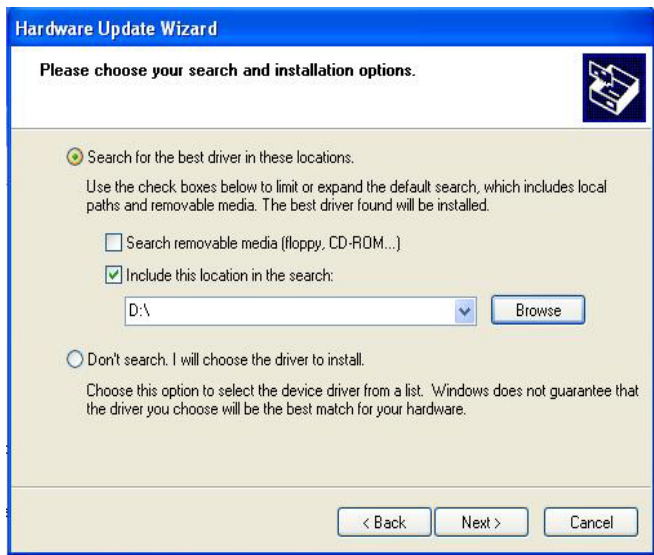

### **8. Please select the file location**

#### **"C:\Driver\MP-954\windows\2000&XP&Vista\32bit"**

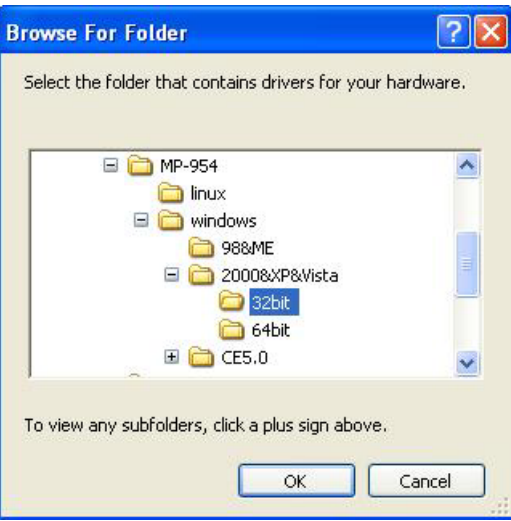

#### **9. Completing the hardware update wizard**

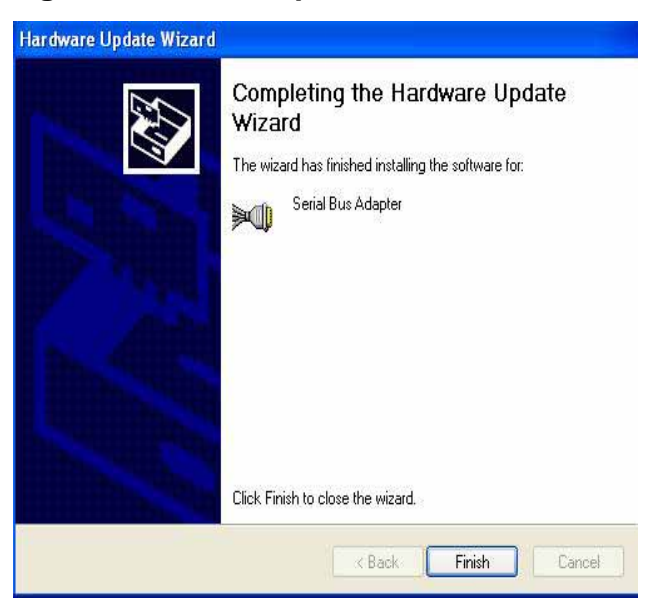

## **10. Please choose "PCI Serial Port" then press**

**Update Driver Step same as 5. ~ 9.**

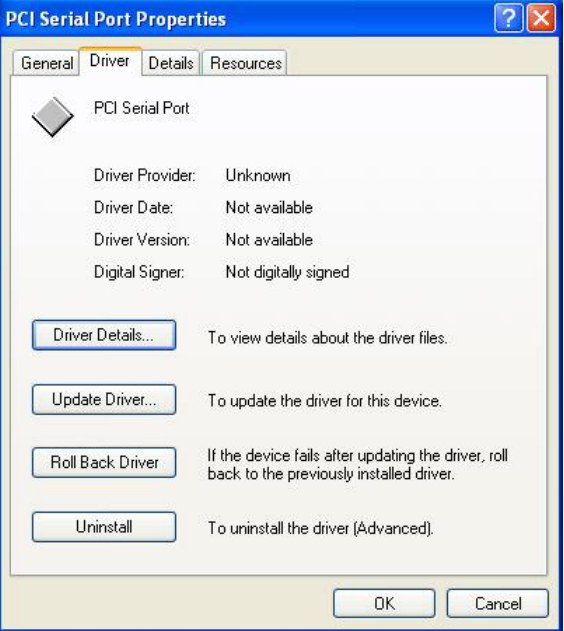

#### **11. Install finish**

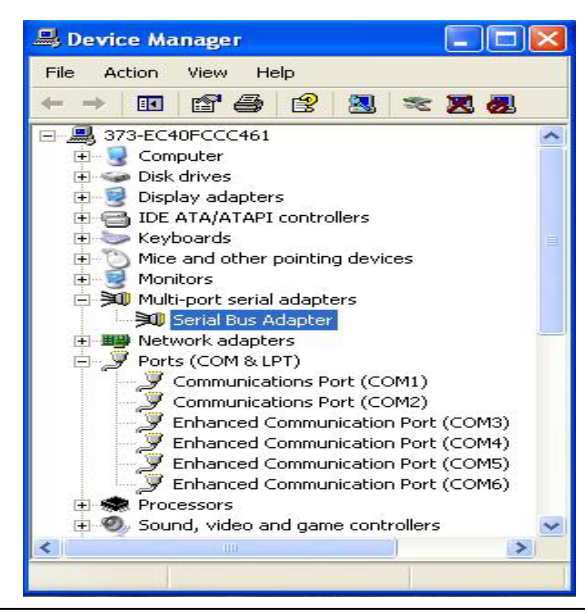

## **Contact Information**

Any advice or comment about our products and service, or anything we can help you please don't hesitate to contact with us. We will do our best to support you for your products, projects and business.

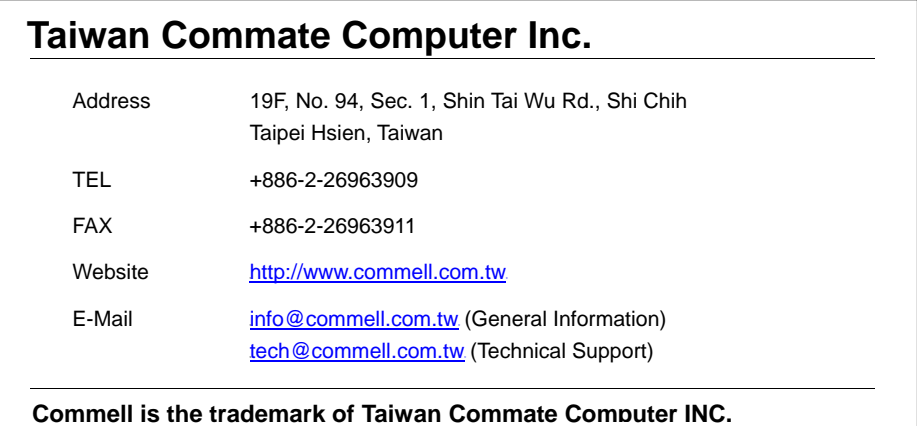

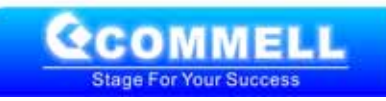